## **National Highway Authority** e-Bidding System

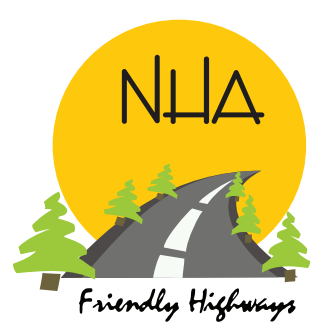

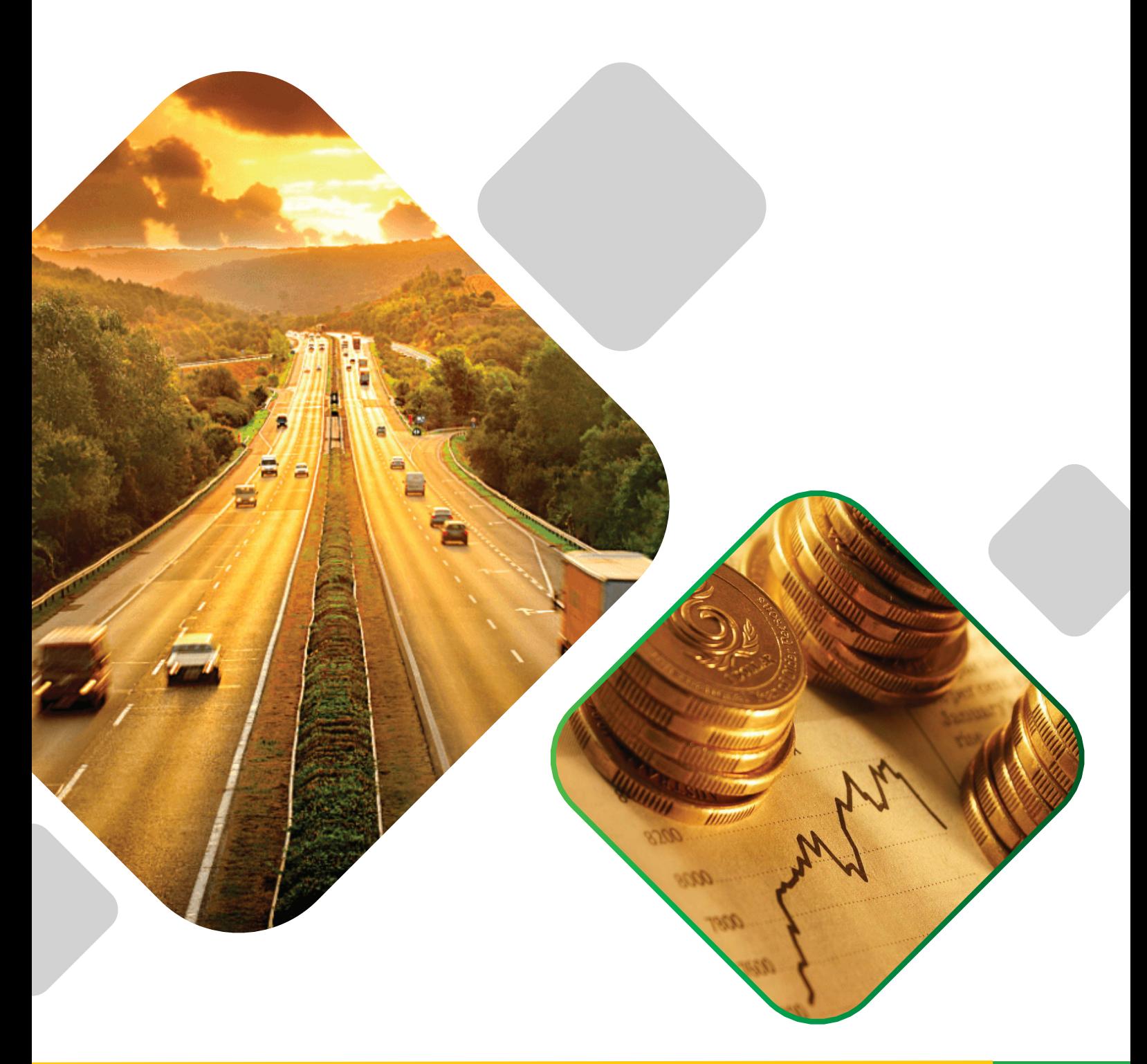

## User Guide

**P o w e red by**

### **Standard operating Procedure for Online User Account Creation**

#### **What are the requirements for User Account Creation?**

To create account on NHA e-Bidding system, user would need to have essential documents in PDF format which would be processed further for approval. Once approved user would be able to participate in active tenders and will be updated accordingly.

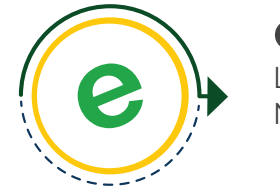

### **e -Bidding System <sup>1</sup>**

Log on to www.ebidding.nha.gov.pk the homepage of NHA e-Bidding System

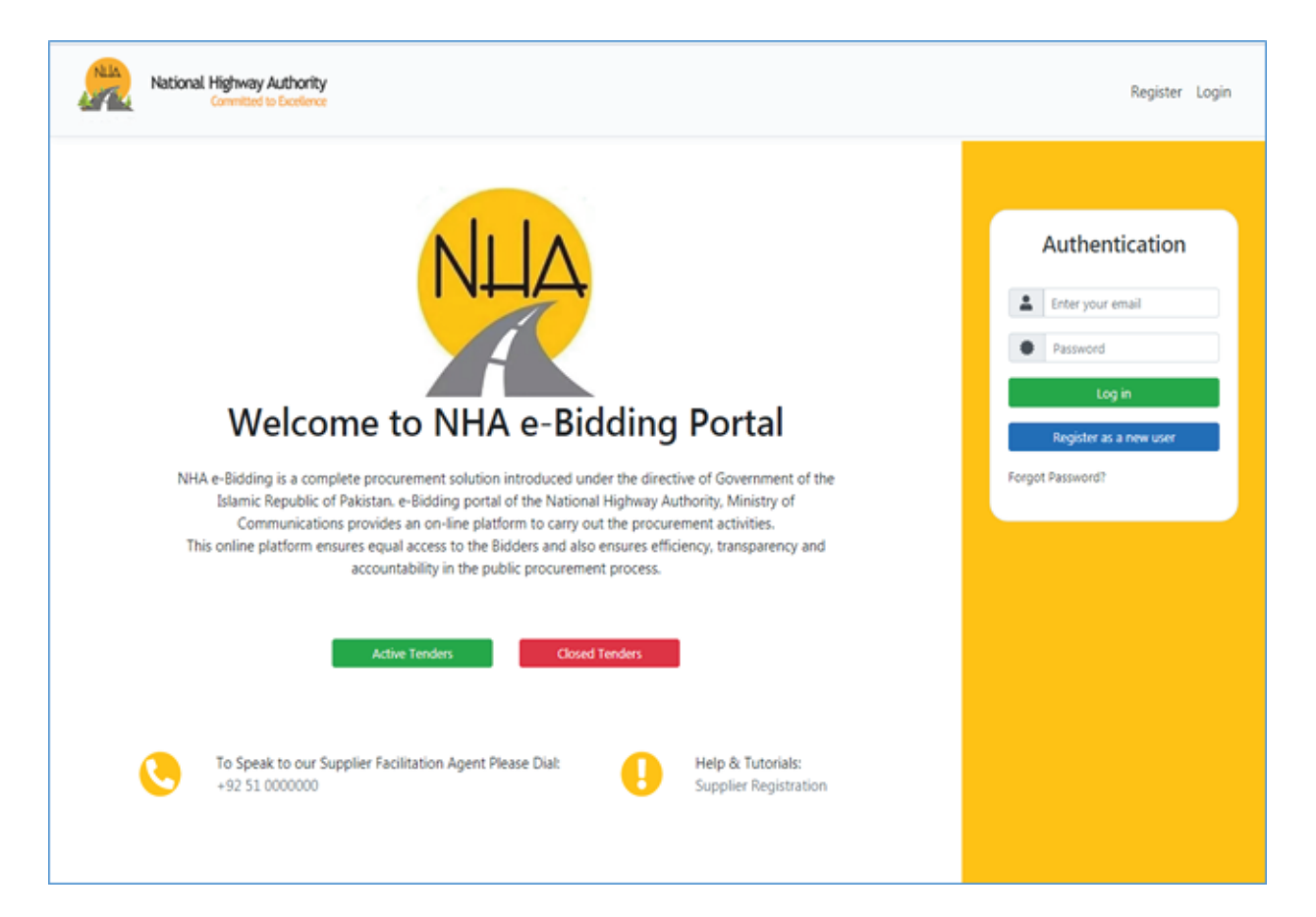

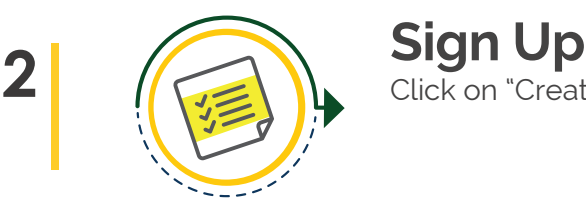

Click on "Create New User" which will prompt to the "Sign Up" Screen

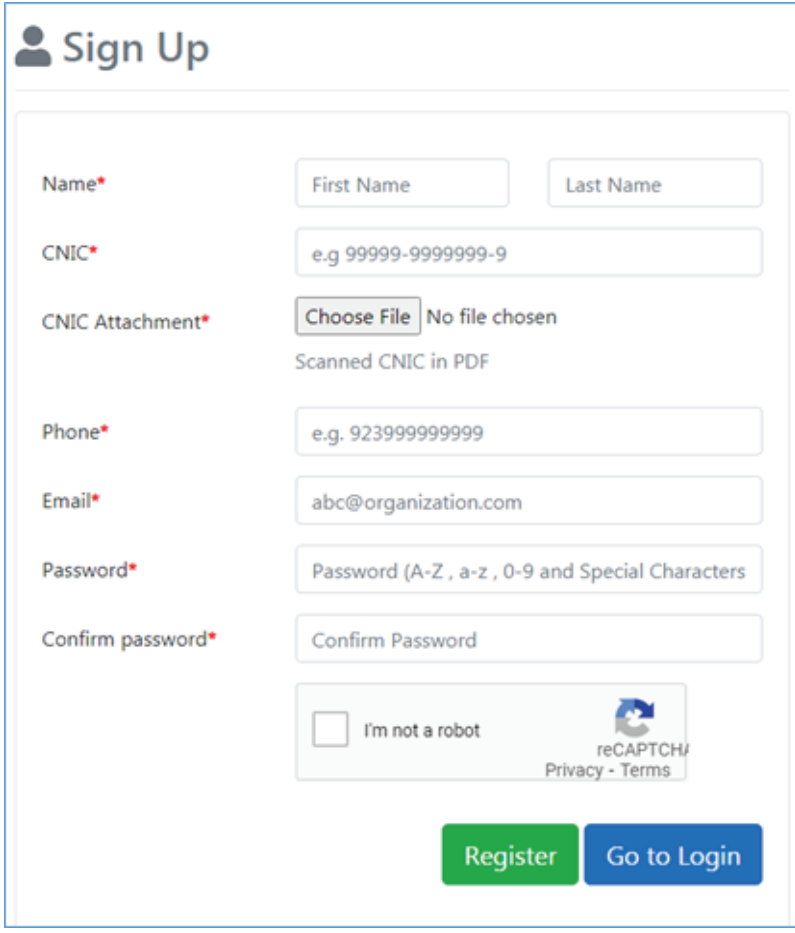

Enter the Basic information of Contact Person (Administrator/Primary user), Name, CNIC, Email Address & Phone Number. Phone number must be entered in correct format i.e. "923XXXXXXXXX". Scanned copy of CNIC in PDF format must be attached. The password must contain at least one capital letter, one small letter, one numeric & one special character. The password should be between 6-10 characters. After CAPTCHA verification, click on "Register" which will prompt to the following Screen:

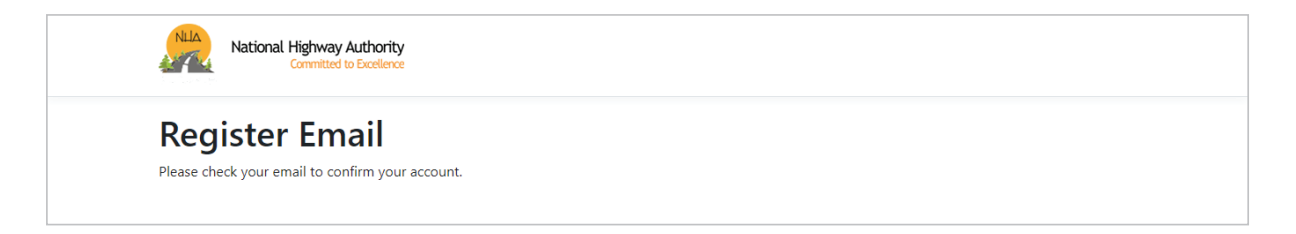

A confirmation link via email. Click on the provided link which will redirect to NHA e-Bidding System with the following message:

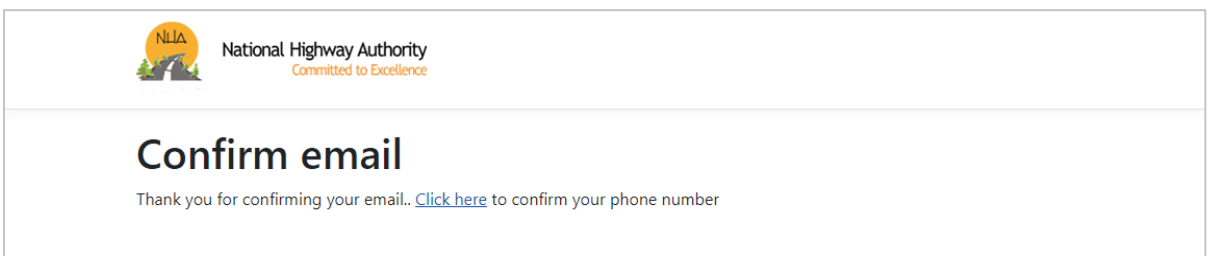

After Email confirmation, the system will prompt to the Mobile number verification screen. Click on the button to send an OTP (one time password) on the provided mobile number. Enter the received OTP and Click " Verify"

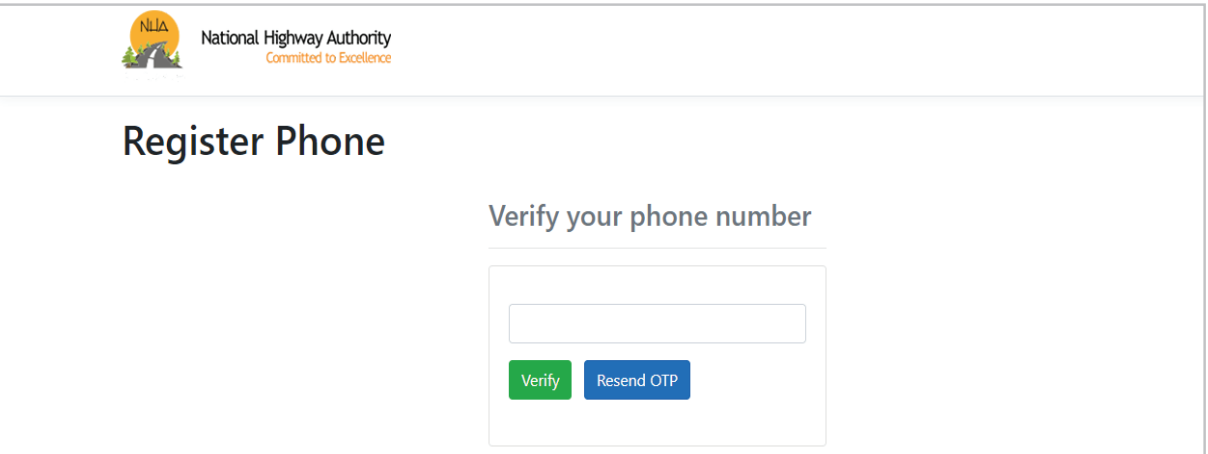

Click on the login button which will re-direct to the homepage for authentication.

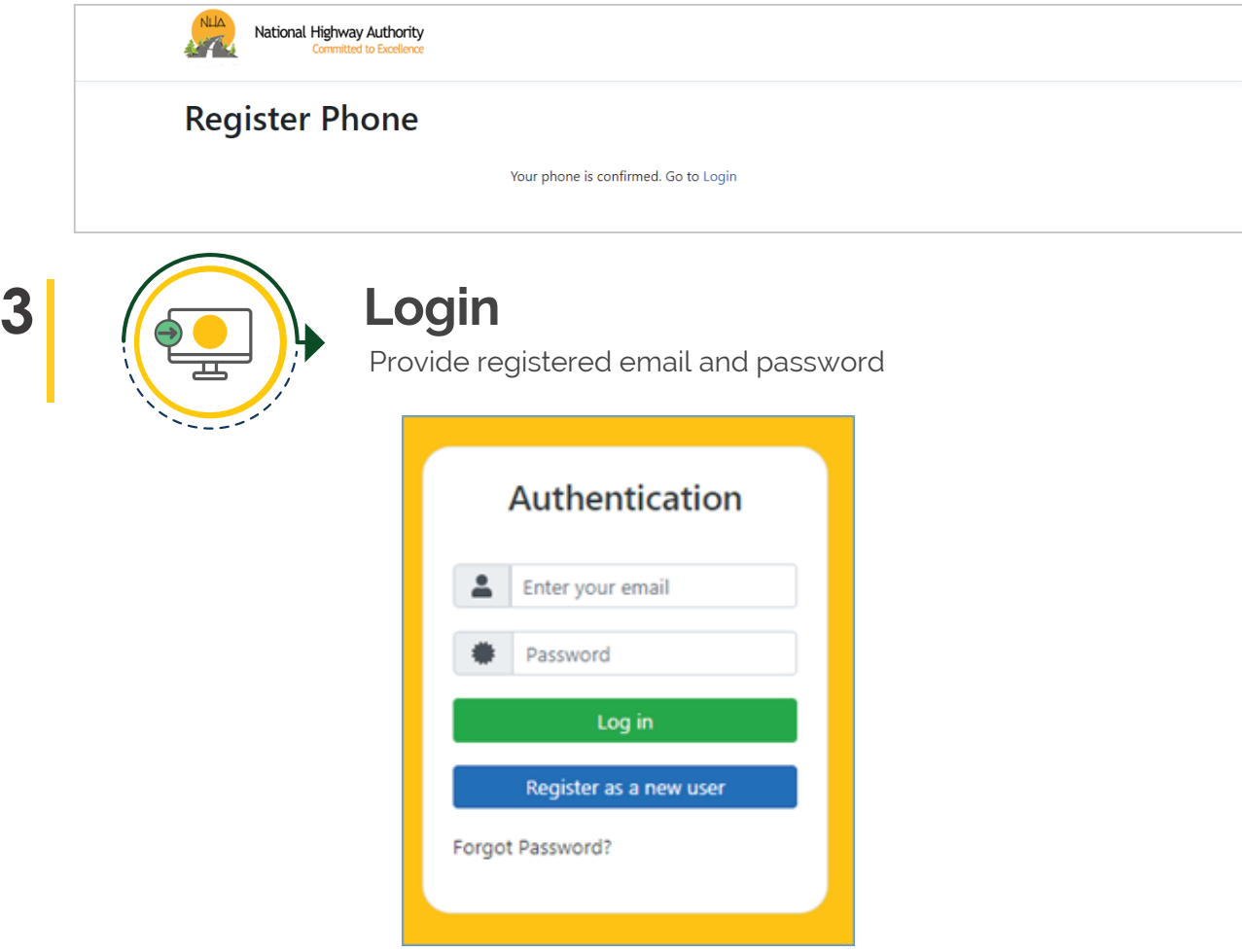

Click on the login button which will re-direct to the homepage for authentication.

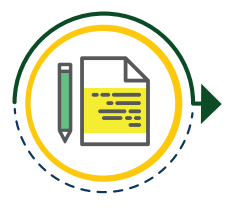

**4**

### **Organization Details**

Select the "Category" of the firm from the provided options by clicking the relevant checkboxes.

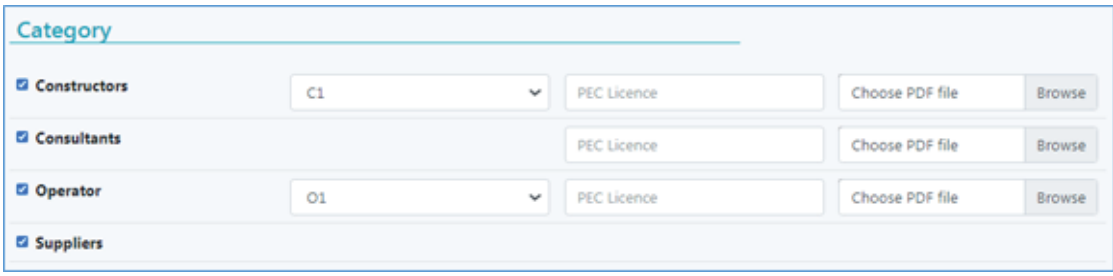

### **Here five cases may appear:**

#### **Case-1:**

 If "Consultant" then check the box labeled as "Consultant", enter PEC Registration Number & upload the certificate.

#### **Case-2:**

 If "Constructor" then check the box labeled as "Constructor". Choose the PEC category from the dropdown menu, enter the PEC license Number & upload the certificate.

#### **Case-3:**

 If "Operator" then check the box labeled as "Operator" Choose the PEC category from the dropdown menu, enter the PEC license Number & upload the certificate.

### **Case-4:**

 If "Supplier" then check the box labelled as "Supplier" .PEC registration is not applicable in this case.

### **Case-5:**

 In some cases a firm may select two or more services simultaneously, in this case select all the relevant categories and complete the respective details as mentioned in above 4 cases.

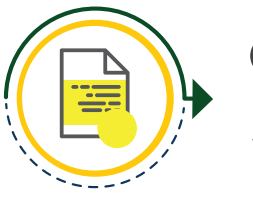

**5**

### **Organization Profile**

Enter the basic information i.e. Registered Name, Email, Phone Number , Website and Address as shown below:

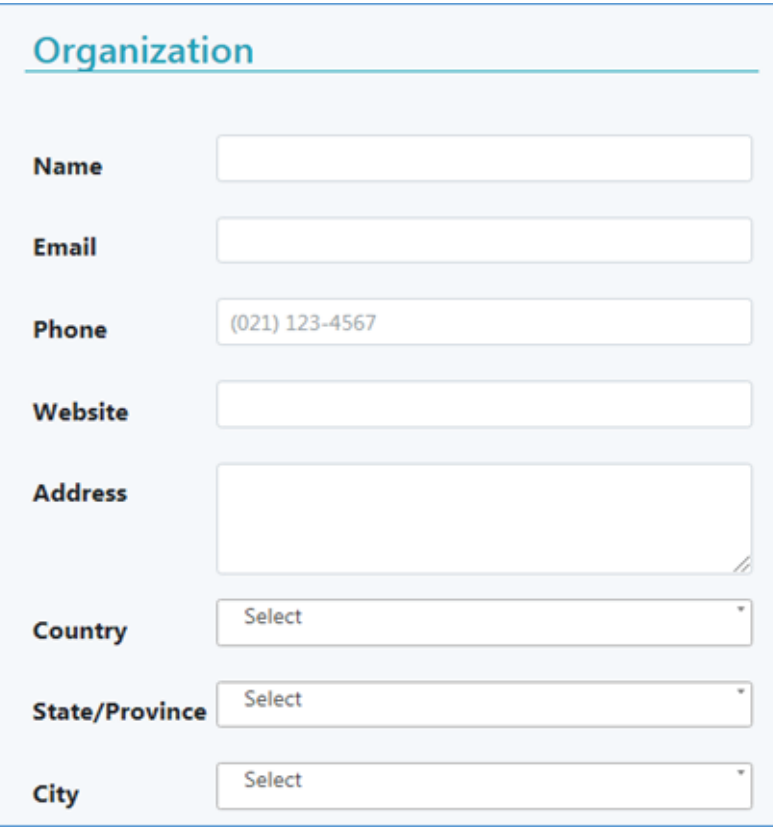

Next add NTN (National Tax Number)

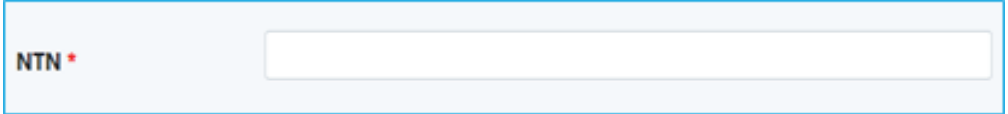

In case of a Supplier "STRN Number" is required as well.

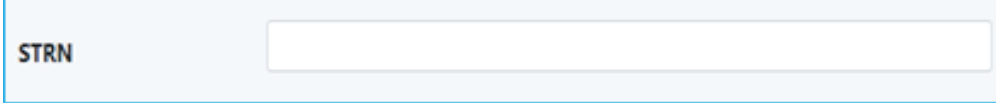

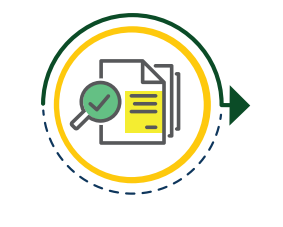

### **Legal Documents <sup>6</sup>**

Legal Documents section is an interactive section which changes accordingly depending upon the legal structure selected earlier

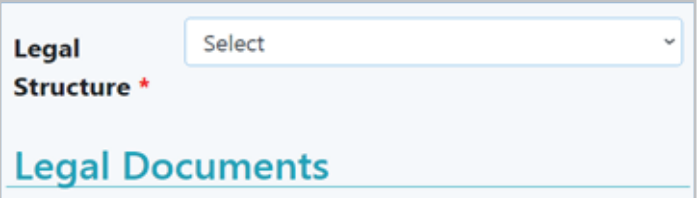

There are eight cases based on legal structure and these documents are mandatory to be provided in order to verify company/firm profile

#### **Case-1:**

If the "legal Structure" of the firm is "Company" then upload the following documents in PDF format:

1) Certificate of Incorporation

2) Memorandum of Association

3) Article of Association

4) (Form 29, Form A) OR Form C

5) Active Tax Payer Status Evidence

#### **Case-2:**

If the "legal Structure" of the firm is "Sole Proprietor", then upload the following documents in PDF format:

1) Affidavit of Sole Proprietorship

2) Tax Payer Registration Certificate

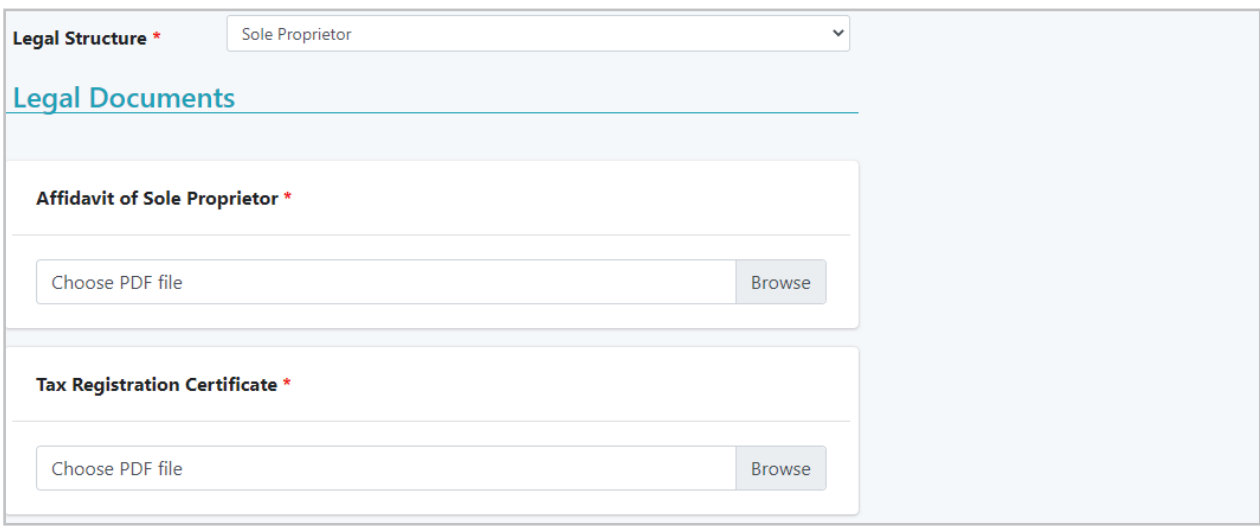

#### **Case-3:**

If the "legal Structure" of the firm is "Partnership", then upload the following documents in PDF format:

- 1) Partnership deed
- 2) Association of Persons
- 3) Active Taxpayer Status Evidence
- 4) Form C, D & H (as applicable) issued by the concerned authority.

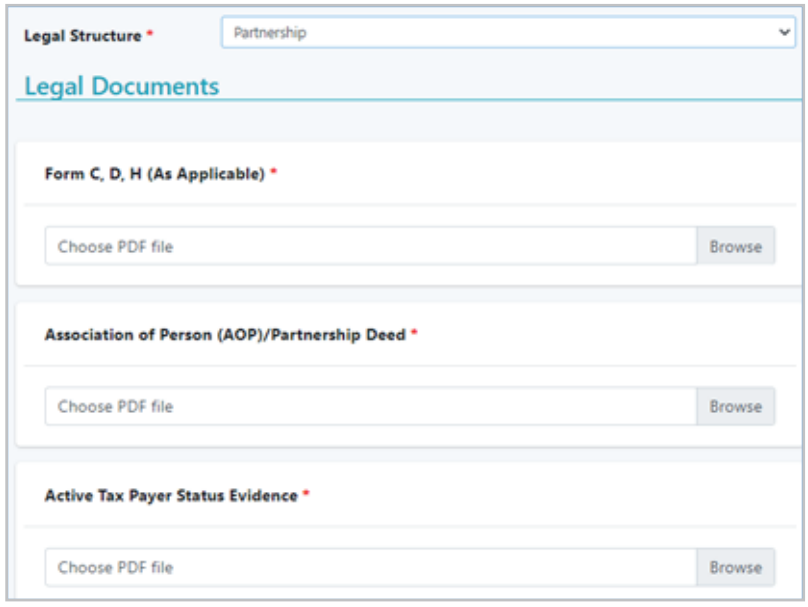

#### **Case-4:**

If the "legal Structure" of the firm is "Government Entity" then upload the following documents in PDF format:

- 1) Notification issued by Competent Authority
- 2) Other Legal Document
- 3) Active Taxpayer Status Evidence

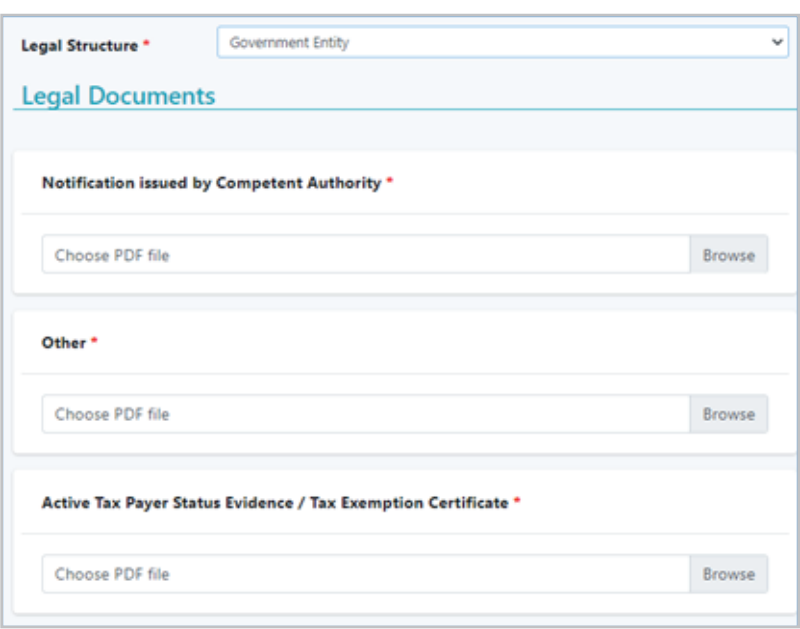

#### **Case-5:**

If the "legal Structure" of the firm is "Individual", then upload the following documents in PDF format:

1) CV

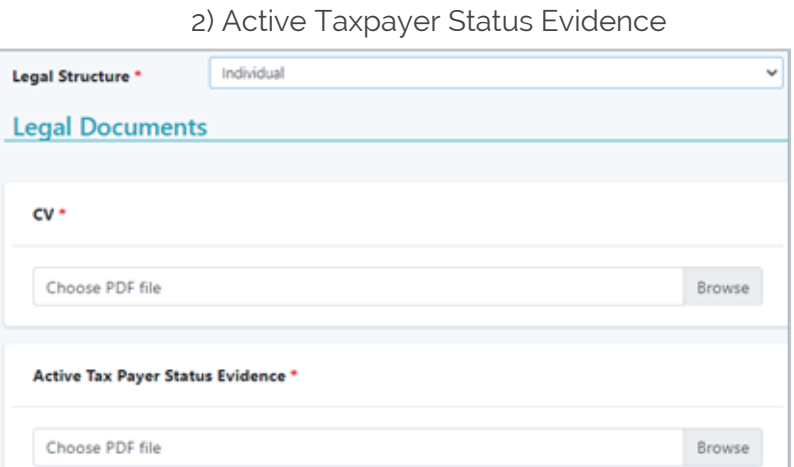

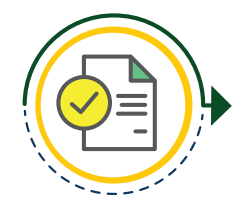

**7**

### **Details of Managing Members/ Partners/Sole Proprietor**

Next Section will be "Details of Managing Directors/Partners/Sole Proprietor

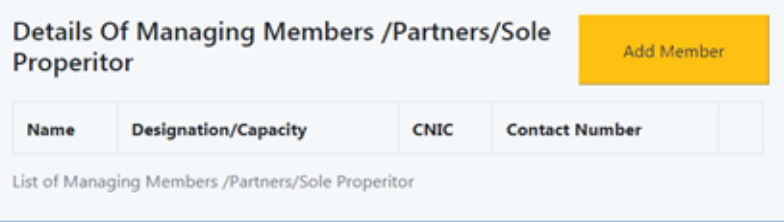

User will click on "Add Member" and will add details of all the Managing Members/Partners/ Sole Proprietor in the popup menu

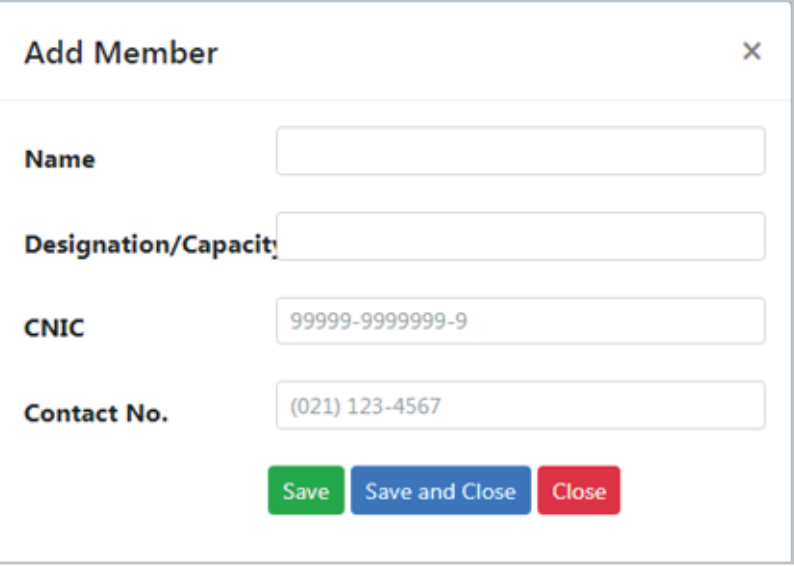

This screen requires the details of Managing Members of the firm. User will enter Name, Designation, CNIC & Contact No. of each member depending upon the Legal Structure.

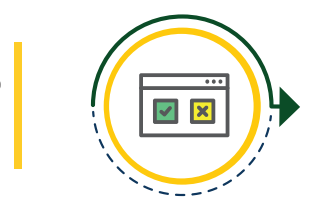

## **Administrator Information <sup>8</sup>**

Next step is verification of the Authorized User (Administrator), all basic information of contact person is already displayed. For verification purpose choose "yes" on the toggle button to confirm as "Authorized Representative" of the company/firm and attach the scanned Copy of "Authority Letter" in PDF format.

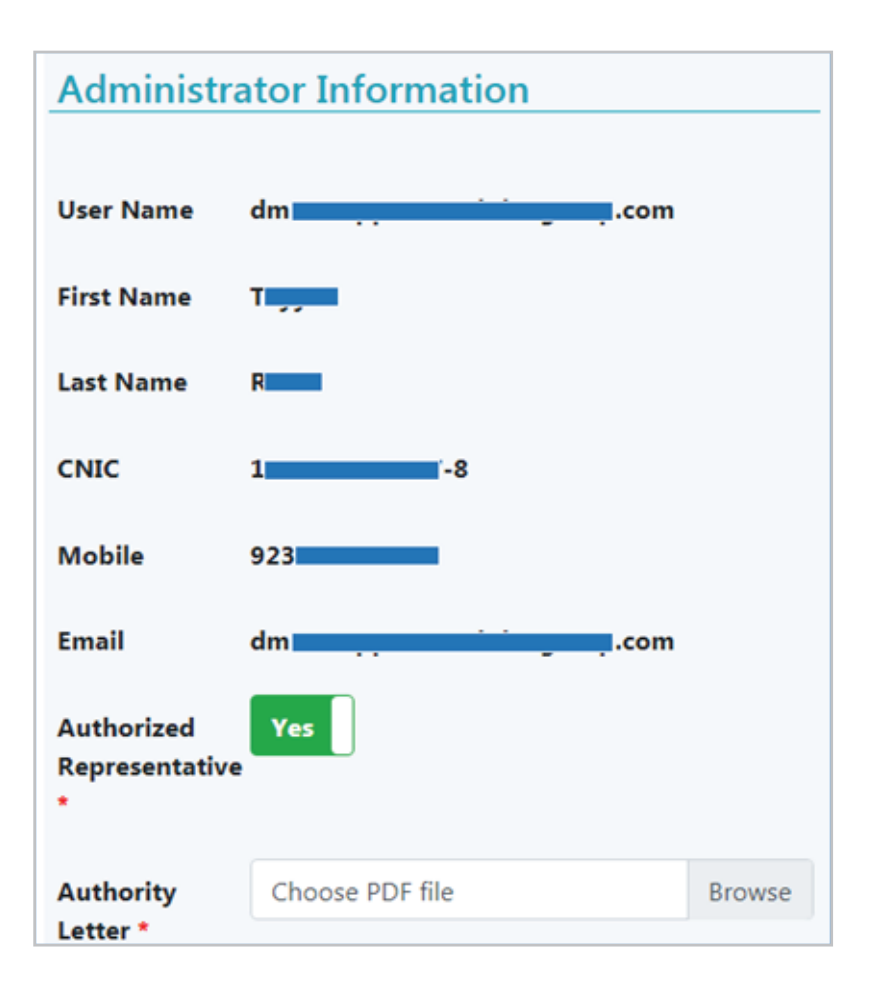

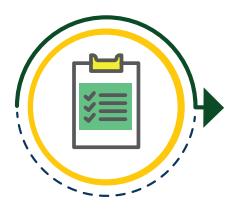

### **Terms and Conditions <sup>9</sup>**

Thoroughly read and agree to "Terms and Conditions" of NHA e-Bidding system in order to finish the registration process and click on "Submit".

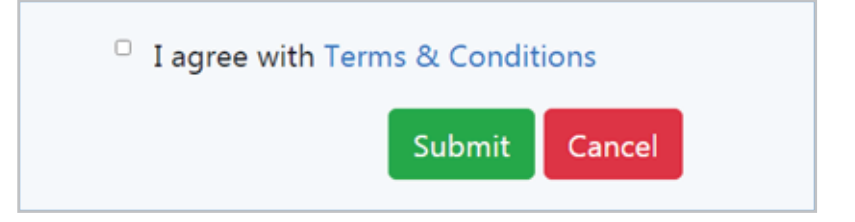

### **PDF Documents Generation**

Following message will appear next confirming that the application is submitted successfully and is under-review by NHA. The "Download PDF" button is for printing and submitting the complete profile to NHA. User can also review its profile on this screen

 $\triangle$  Company information is pending for approval. Your company documents are under review.

Download Pdf

### **Sending all Generated PDF Documents to NHA**

The user make sure that all the generated PDF documents including original "Authority letter" are received by NHA. After verification of all mandatory Documents the Online User Account will be approved by NHA Personnel. Upon approval, user will be granted access to e-Bidding System

# Contact Details

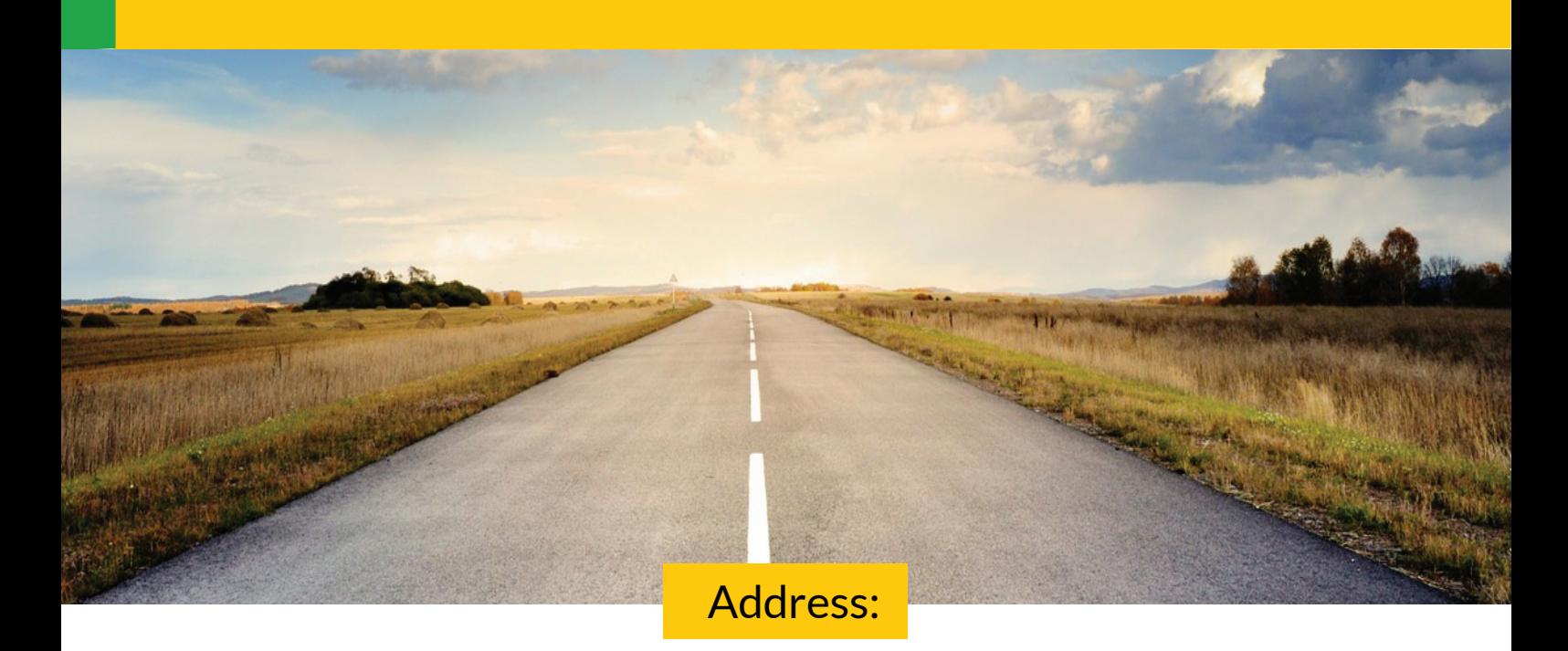

28 Mauve Area, Sector G-9/1, Kashmir Highway, Service Road South, Islamabad Capital Territory

**Support.ebidding@nha.gov.pk**

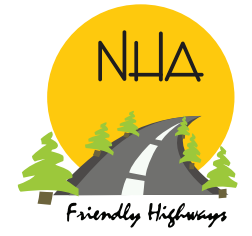

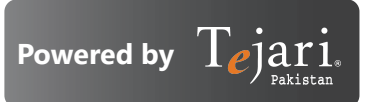